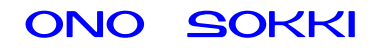

## XN-8000 シリーズ音響 振動計測ソフトウェア

# グラフ作成手順書

株式会社 小野測器

初めに

説明の表記上の注意 → :メニューやツールバーから開くと、クリックしていく順を表わします。 〔 〕 :クリックして開かれたダイアログを表わします。 【 】 :ツールボタン・アイコンなどクリックするアイテムを表わします。 ダイアログ :アイコンをクリックしたときに開かれる設定画面のことを表します。 オブジェクト:ペーパーに表示されているグラフや画像、テキストのことを表します。 プロパティ :グラフオブジェクトに関する設定画面(ダイアログ)を注目していただくた め、ここでは特に〔グラフ〕プロパティと表しています。

#### 概要

XN-8000 シリーズ音響・振動計測処理用ソフトウェアのコンフィグボードとチャンネルパレットを 使用し、次図 1 のような解析系統図を作成した後、グラフを表示させる基本的手順を解説します。

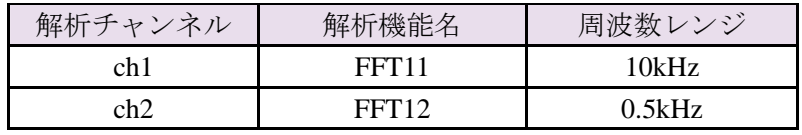

この解析には XN-0821FFT 解析ソフトが必要です。

なお、フロントエンド(例えば DS-2000 シリーズデータステーション)との接続は完了しているも のとします。各ダイアログの設定内容は例として参考下さい。

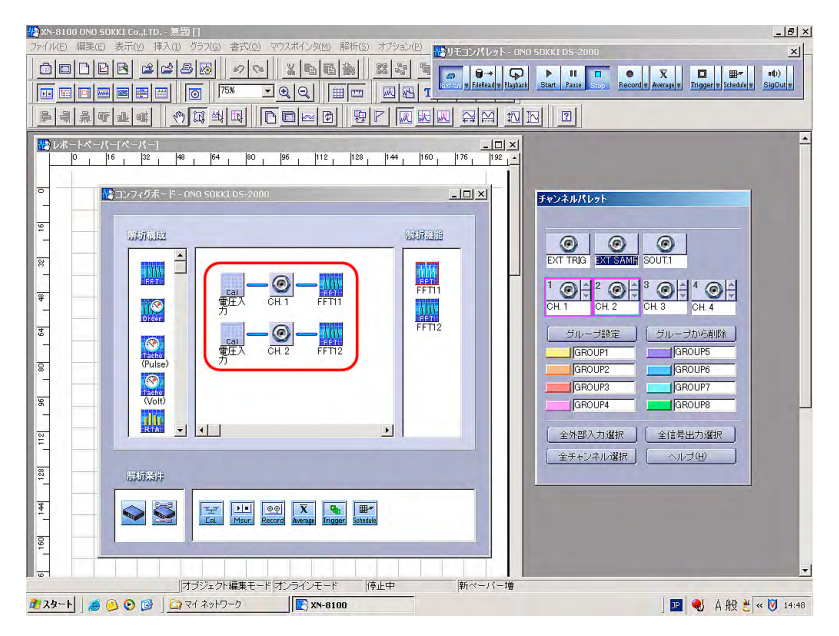

図 1

#### 操作手順

- 1. コンフィグボードの【X】をクリックしコンフィグボードを閉じます。
- 2. 「挿入 → グラフ」をクリックします(図2)。

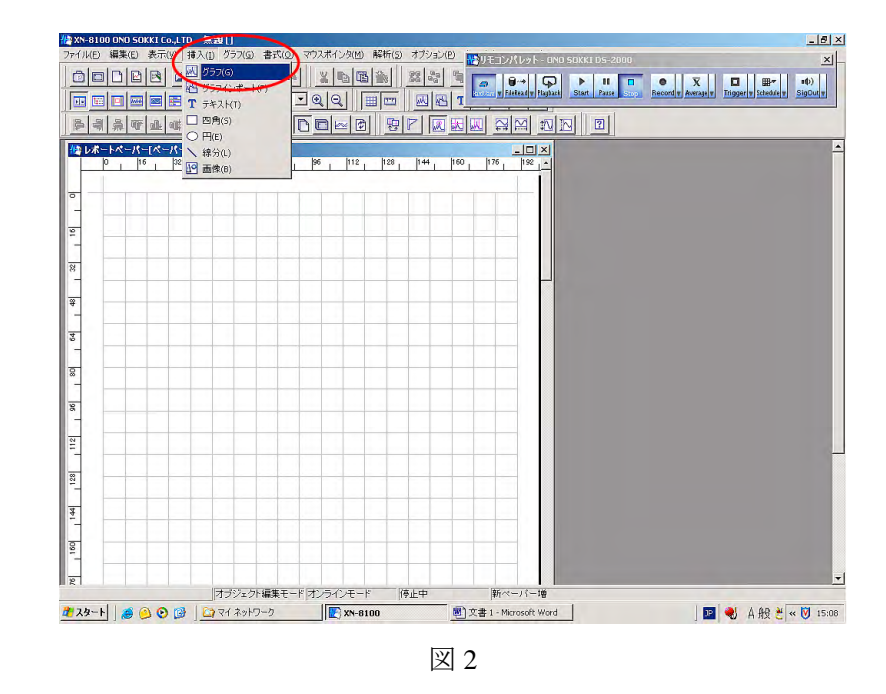

3. 図 3 のようにレポートペーパー上で、表示したいグラフの大きさにマウスをドラッグします。 四角な枠が点線で表示されます。

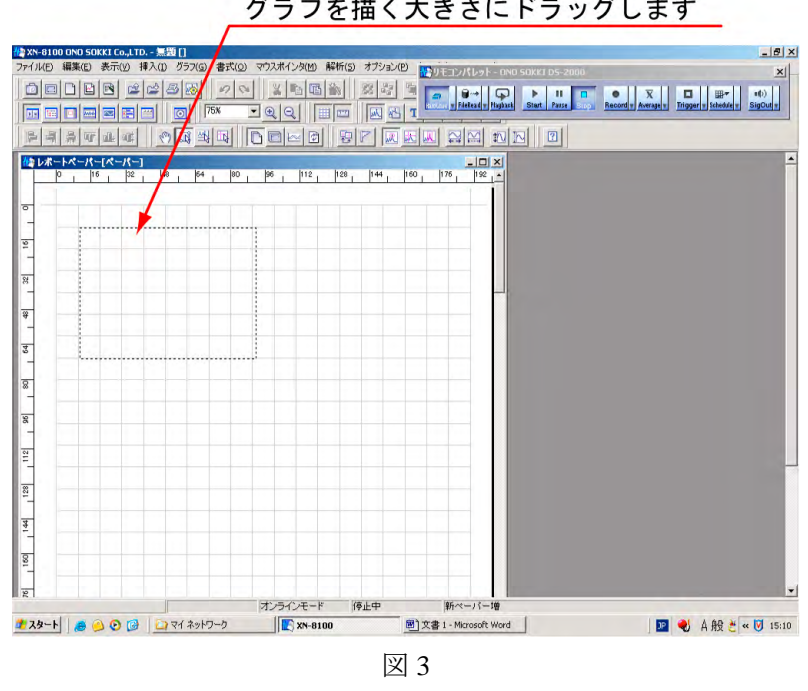

グラフを描く大きさにドラッグします

4. ドラッグ後、〔グラフ〕プロパティが表示されます(図 4)。

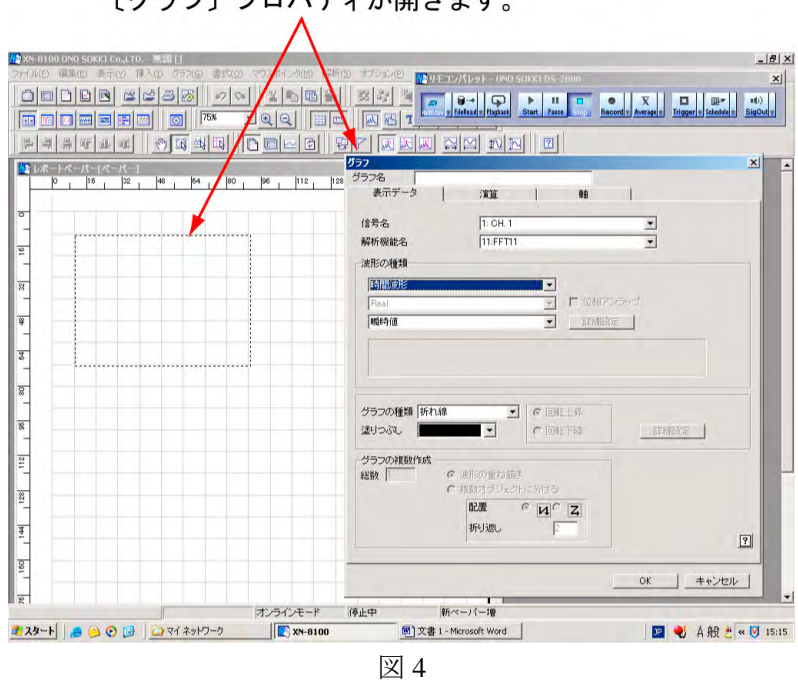

グラフを表示したい大きさにドラッグすると、 「グラフ〕プロパティが開きます。

5. 〔グラフ〕プロパティの〔表示データ〕ページで次のように設定します。

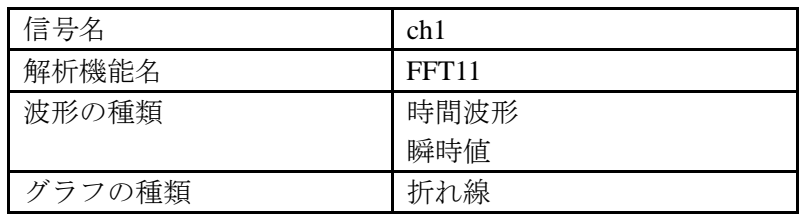

OK ボタンをクリックすると、 図5のようにレポートペーパーが計測ペーパーに変わり、 時間波形のグラフが挿入されます。〔グラフ〕プロパティの〔表示データ〕ページで「信 号名:CH1」を選択すると「解析機能名:FFT11」に変わります。これは図 2 でわかるよ うに「FFT11 は CH1 の解析機能」としてコンフィグボードであらかじめ関連付けして作成 されたからです。

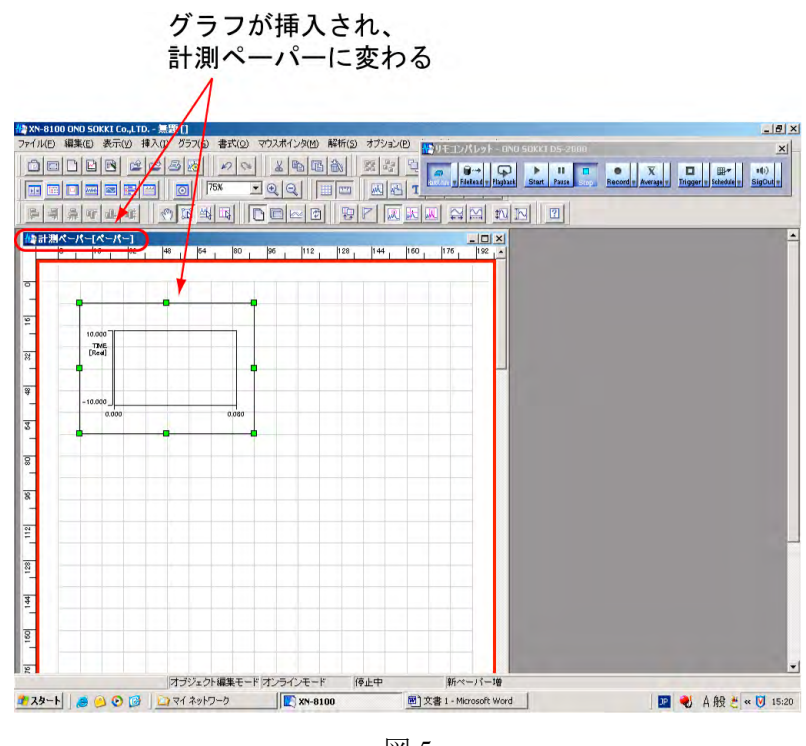

- 図 5
- 6. 同様な操作で「CH1、パワースペクトル」のグラフを挿入します。 前項5の〔表示データ〕の設定の内「波形の種類:パワースペクトル」を設定します。

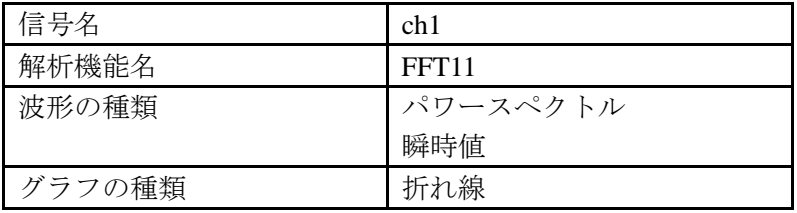

7. 同様な操作で「CH2、時間波形」、続けて「CH2、パワースペクトル」のグラフを挿入します。

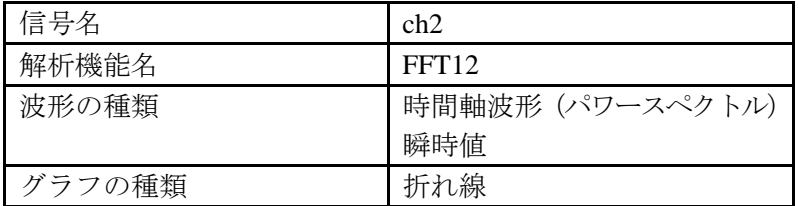

図 6 のように 4 つのグラフが作成されました。このグラフの位置にそれぞれの測定データ が表示されます。

図 6

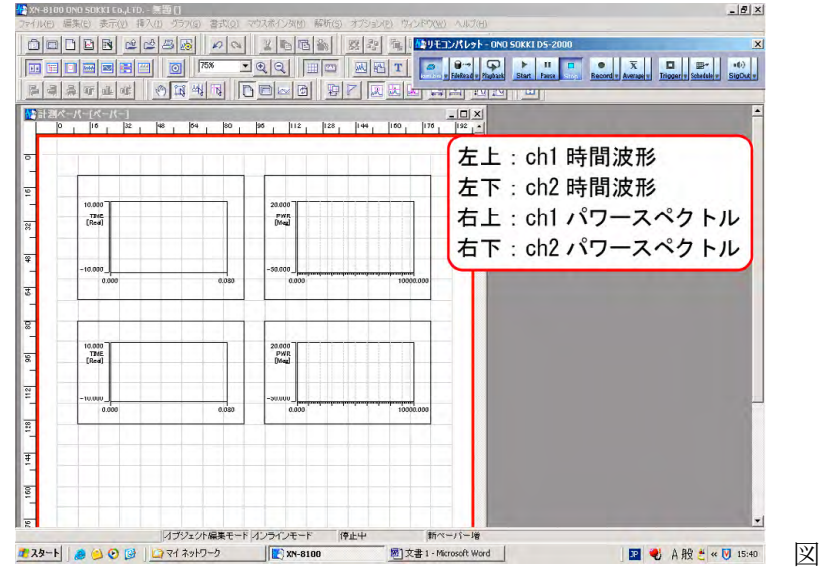

8. リモコンパレットの【Start】ボタンを on し、仮測定を行います。

を<br>クリモコンパレット - ONO

図 7

- 9. Y 軸のスケールを見やすくします。
	- ① 1 番目のグラフをクリックしアクティブにします。アクティブになると枠が緑に変わ ります。アクティブのグラフに対し設定変更が可能になります。
	- ② アクティブのグラフをダブルクリックすると、〔グラフ〕プロパティが開きます(図 8)。

〔軸〕ページのY軸のスケールを設定する

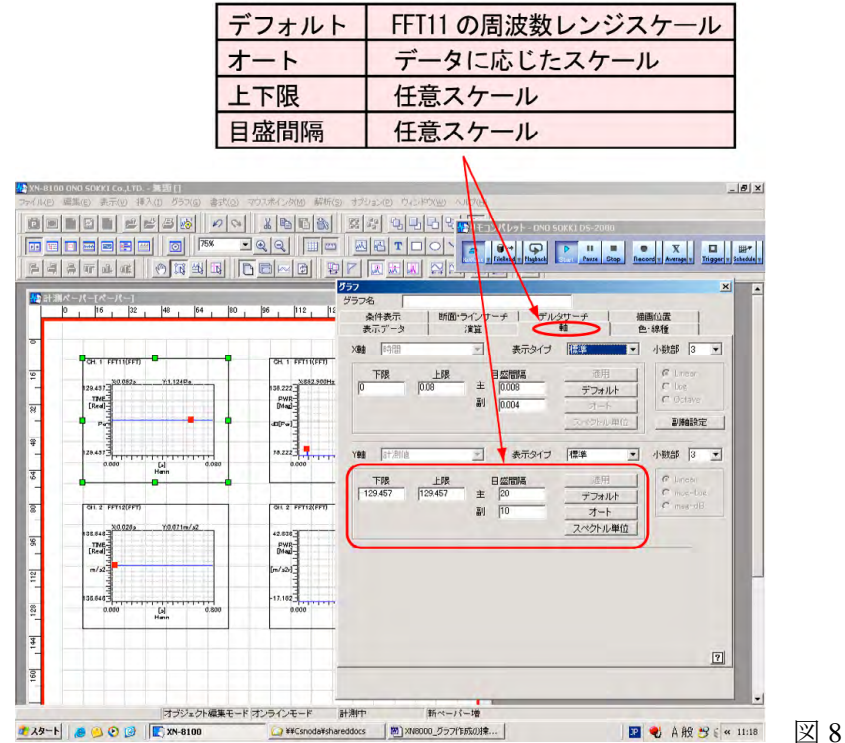

- 5 -

- ③ 〔グラフ〕プロパティの〔軸〕ページを開き、Y 軸の【オート】ボタンをクリックし ます。Y軸はデータが見やすいスケールに自動調整され、データが見やすくなります。
- ④ Y 軸の「上限」「下限」へ数値をキーインし【適用】ボタンをクリックすると任意の スケールに設定することができます。オートスケール後に、読みやすいスケールに設 定すると操作しやすくなります。

なお、初期値は〔デフォルト〕になっています。

⑤ 〔軸〕ページを開いた状態で、別のグラフをクリックしアクティブにして、③ ④の 操作をおこないます。

注意:複数のグラフをアクティブ(または解除)するには

グラフ 4 つ、全部を囲むようにドラッグすると 4 つのグラフを同時にアク ティブとすることが可能です。Y 軸の【オート】ボタンをクリックすると 全グラフで Y 軸は自動スケールされます。

1 つのグラフだけをアクティブにするには、4 つのグラフ以外の箇所をクリ ックしアクティブを解除後、アクティブにしたいグラフをクリックします。

図 9 は、X 軸はデフォルトのまま、Y 軸を任意にスケールに設定して測定したデータです。

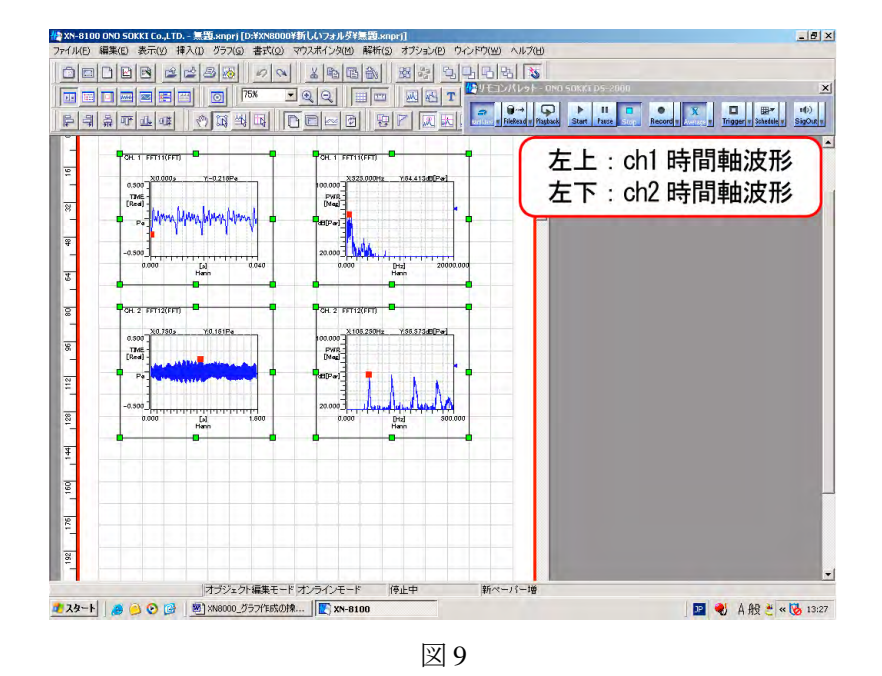

⑥ X 軸も Y 軸同様に〔軸〕ページで任意スケールに設定できます。CH1、CH2 のデフォ ルトスケールは〔ベースバンド FFT〕ダイアログの解析機能名 FFT11、FFT12 で設定さ れた周波数レンジ、分解能、サンプル周波数になっていることに注意してください。 〔ベースバンド FFT〕ダイアログはコンフィグボードの FFT11、FFT12 アイコンをク リックすることで開きます。図 10 の〔ベースバンド FFT〕解析機能 FFT12 の例では、 周波数レンジ 500Hz(サンプル周波数 1.28kHz)、周波数分解能 0.625Hz(800Lines) が CH2 のデフォルトスケールとなります。

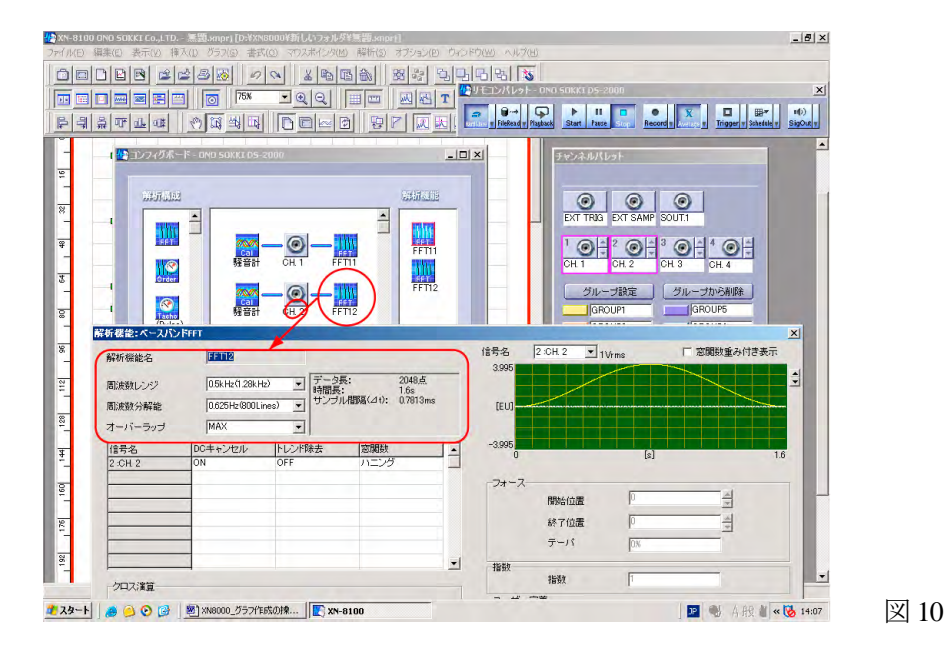

グラフの挿入は、「CH2 の FFT12 で解析されたデータに対し、〔グラフ〕プロパティで どのように描画するかを設定する」という考え方になります。時間軸波形の X 軸スケ ールを変えると、分解能は変わりませんが、波形を拡大して表示することができます。 図 11 は CH1、CH2 に騒音計の ACout の同じ信号を入力し解析したグラフです。図 11 の 2 段目右のパワースペクトルは 1 段目右のパワースペクトルの X 軸スケールを 500Hz にしたものです。3 段右のグラフと比較すると、同じスケールですが分解能が 違うことがわかります。同様に3段目左のグラフは2段目左のグラフを1段目左グラ フと同じスケール(0~0.4s)で描画したものですが、この波形は 1 段目の波形に比べ サンプリング周波数が遅いことと、1 段目よりもっと低い周波数のアンチエリアシン グフィルタ(ローパスフィルタ)の影響を受けた波形となっています。これが解析機 能 FFT11、FFT12 を使ったマルチアプリ・マルチ周波数レンジの事例です。

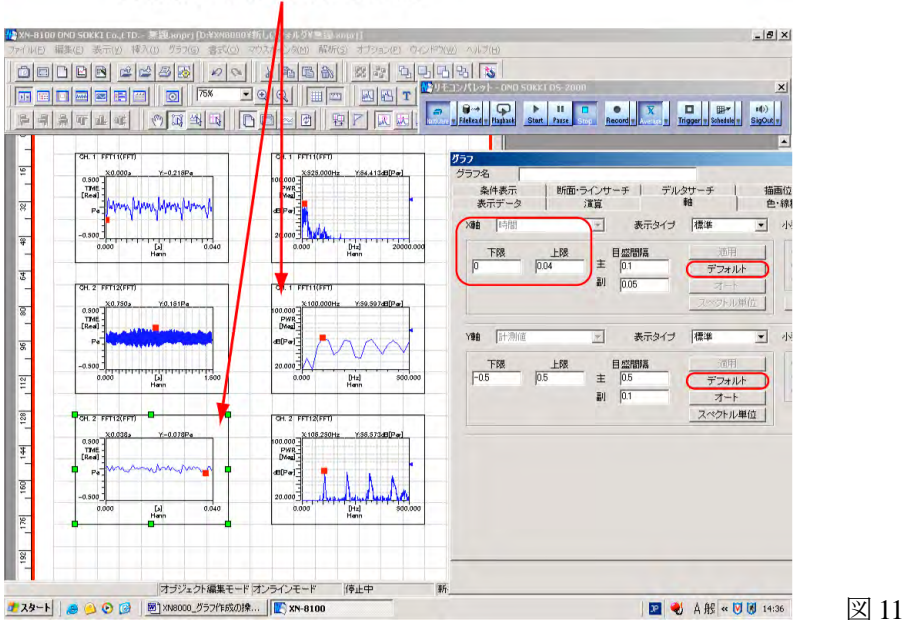

#### X軸を任意スケールに変更。 分解能に注意が必要です。

10. フォントの変更

選択されたグラフを右クリックすると図 12 のようにプルアップメニューが開きます。この中の プロパティをクリックすると〔ペーパーオブジェクト〕が開き、フォント、サイズなどが変更 できます(図 12)。

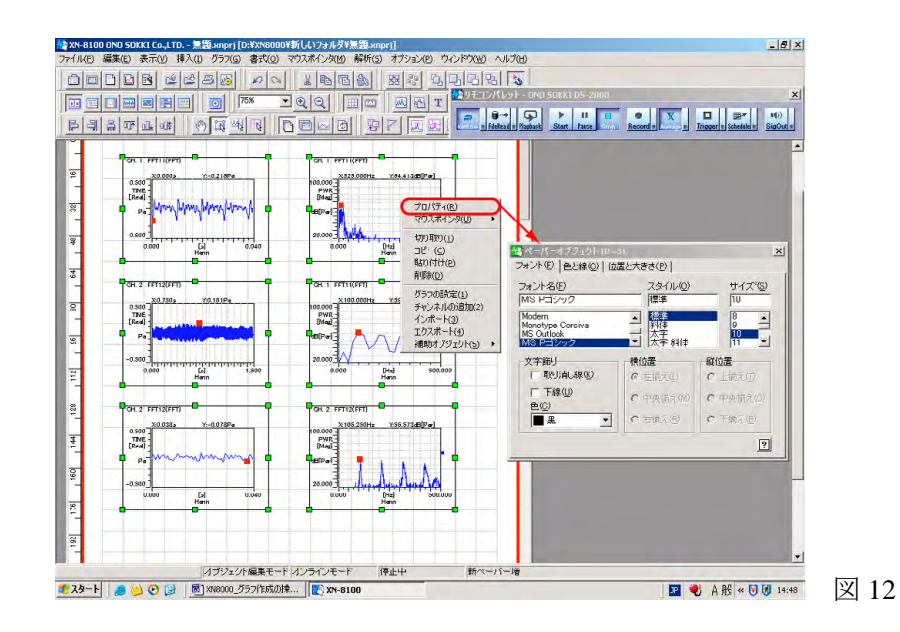

11. データをサーチで読む

【ラインポインタ】ボタンを on すると、アクティブグラフに十字のサーチポイントが表 示され、その点の X、Y の値がグラフ中に表示されます。サーチポイントは← →キーで 移動可能です(図 13)。【サーチ】ボタンを on すると、マウスをクリックした点にサーチ ポイントが移動します。← →キーと共用できます。

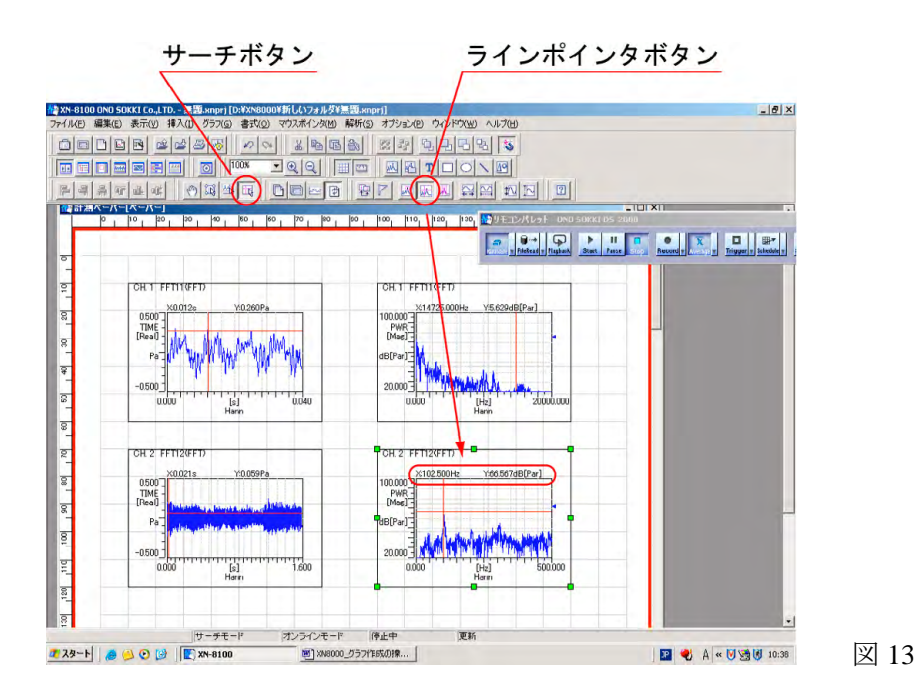

12. グラフの位置移動、大きさ変更

グラフの位置を変えてレイアウトを変更できます。又グラフの大きさの変更も可能です。

- ① 【オブジェクト編集】を on し、アクティブのグラフにマウスを合わせると十字マークが表 示されます。ドラッグすることでグラフを任意の位置へ移動することができます(図 14)。
- ② 緑の枠にマウスを合わせると上下または左右の矢印が表示されます。ドラッグするこ とでサイズの変更が可能です(図 14)。

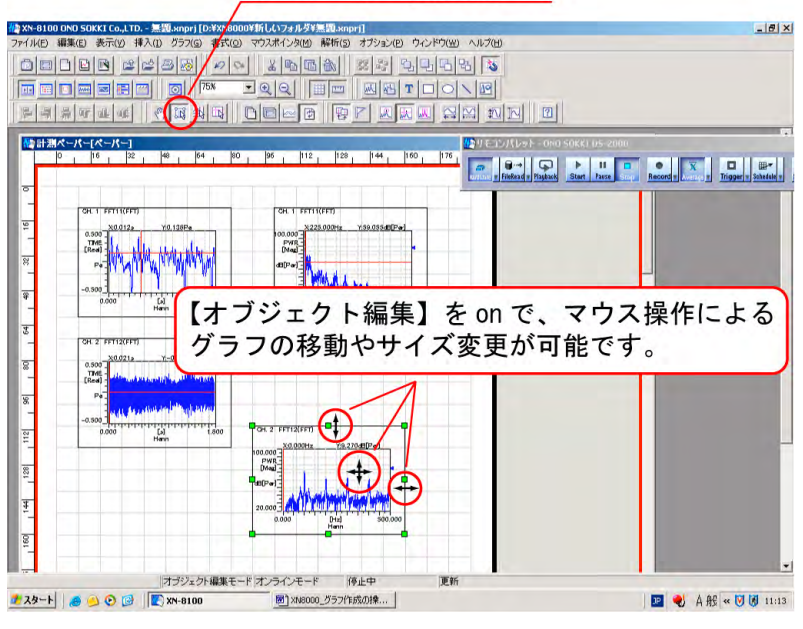

オブジェクト編集ボタン

図 14

- 13. 重ね書き表示
	- ① 例えば FFT12 のパワースペクトルグラフをアクティブにした後、このグラフを右クリ ックしプルアップメニューを開きます。「チャンネルの追加」→〔グラフ〕→「信号 名:ch1」を選択し OK をクリックすると図 15 のように CH1 のパワースペクトルを重 ねかき表示します。挿入される側のグラフにスケール合わせされて表示されますので 周波数レンジが違っていると分解能に注意が必要です。 重ね書きを解除することはできません。右クリックのプルダウンメニューで「削除」 後、もう一度グラフを挿入する操作が必要です。

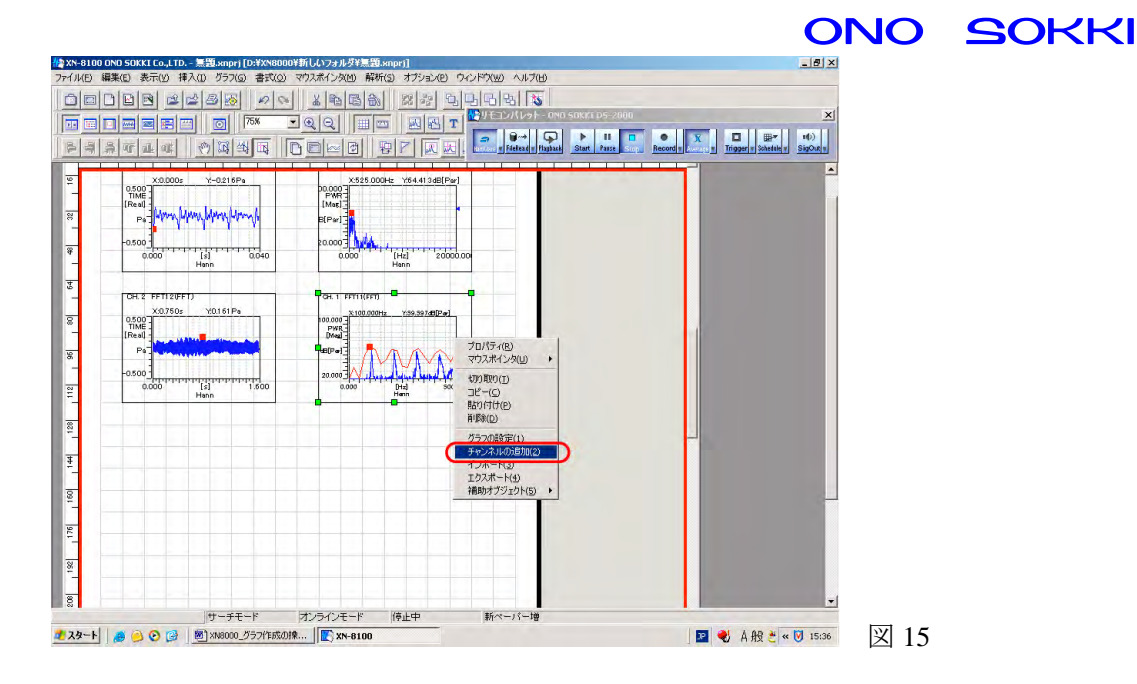

③ プルアップメニューの「補助オブジェクト→凡例」をクリックするとデータの凡例が 表示されます (図 16)。 重ねかき表示したグラフで、サーチポイントの値が表示されるデータの選択はこの凡 例で行います。【サーチ】ボタンを on にします。凡例の「CH2(Line 2)」をクリック するとアクティブのデータが CH2 へ切り替わり、データの線色が赤に変わります。サ ーチポイントの X、Y 値はアクティブのデータを表示します。サーチポイントの移動 は、グラフをクリックして、凡例からグラフにアクティブエリアを切り替えてから操 作してください。アクティブデータの枠は緑色になっています。

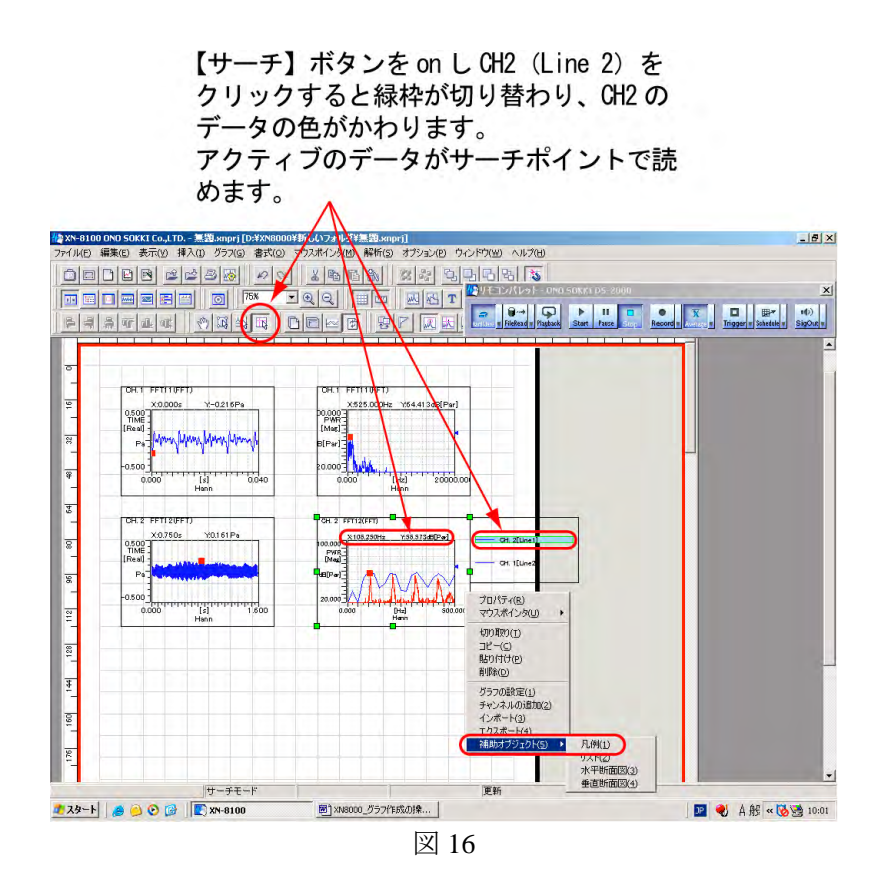

プルアップメニューにはグラフに関連した機能があります。図 16 のように「切り取 り」、「コピー」、「貼り付け」、「削除」などがあり、特に「補助オブジェクト」ではピ ークリスト表示や三次元表示に関連する設定などがあります。これに関しては別の FAQ などを参考ください。